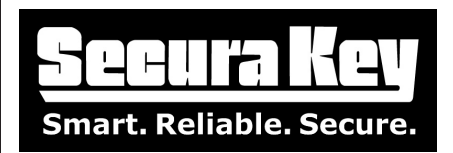

# **APPLICATIONS BULLETIN #17 Subject: Upgrading/Updating Your SK-NET™ System**

### **UPDATING YOUR SK-NET™ SOFTWARE**

With Secura Key access control systems, version updates to the basic software are always free\*. We recommend updating SK-NET™ if you need newly added features or if you are experiencing problems with your current version on your computer. To update your system to the latest release, follow these simple instructions.

**NOTE**: SK-NETTM -MLD (Multi-location, LAN, Dialup). If your current software is the MLD version, you will need to go to Help, Upgrade system, and record the 12-digit serial number. After updating the software, again go to Help, Upgrade system, select MLD and re-enter the serial number into your new SK-NET™ version.

#### **UPDATING SK-NETTM 4.xx or earlier TO VERSION 5.XX**

When upgrading from Version 2.XX through 4.XX to 5.XX, you must have SK-NET™ Version 2.42 database files. Anything below Version 2.42 must be upgraded to Version 2.42 before you can upgrade to Version 5.XX.

# **To upgrade an older version 2.XX to version 2.42:**

Step 1. Start SK-NET<sup>TM</sup> and click on File, then System Backup and backup the database file.

Step 2. Download SK-NET™ Version 2.42 from the Secura Key website: www.securakey.com. Select Support, Tech Support, and then Downloads. Click on SK-NET™ Version 2.42, select Run, and follow the installation instructions. If you choose to change the path of the installation, do not install under Program Files when using Windows Vista or Windows 7.

Step 3. Start Version SK-NET™ 2.42 and click on File, then System Restore and point to the backup files from the older version 2.XX, and restore the database file.

Step 4. Start SK-NET<sup>™</sup> 2.42 and verify that all the data is there and that you can connect and log into the readers as normal.

# **To upgrade from Version 4.XX or earlier to version 5.xx**

Step 1. If you are not changing computers, skip to Step 2. If you are changing computers, copy the Secura Key "SKNet242" folder (located at C:\Program Files\Secura Key) to a USB thumb drive, or to another location on the new computer's network.

Step 2. Download SK-NET<sup>™</sup> Version 5.XX from the Secura Key website: www.securakey.com. Select Support, Tech Support, and then Downloads. Click on SK-NET™ Version 5 (current release), select Run, and follow the installation instructions. If you choose to change the path of the installation, do not install under Program Files when using Windows Vista or Windows 7.

Step 3. After the installation is complete, select the option to run the Migration Tool and click Finish. This will start the Migration Tool, and when prompted, point to the SKNet242 folder, click to open it, and then click on Next. Be sure to select C:\Secura Key\SK-NET 5.XX\Database (or other location where you have installed SK-NET™). Then click Finish, and the data will migrate into SK-NET™ 5.XX.

**DATE: 1/9/12 REV.:**<br>AF#: **AF#: 7520**

**SECURA KEY 20301 Nordhoff St. • Chatsworth, CA 91311 phone 818-882-0020 • fax 818-882-7052 Toll Free - 800-891-0020 www.securakey.com • techsupport@securakey.com**

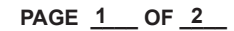

Step 4.Start SK-NET™ 5.XX and make sure that all of the data is correct. If there is a problem, close SK-NET™and run the Database Utility: click on the Windows Start icon, select All Programs, select Secura Key, SK-NET5.XX, then Launch SK-NET Utility and follow the prompts.

Step 5. You can also download the SK-NET™ Version 5.XX operating manual from the Secura Key website.

### **Notes on Version 3.00 or Later**

Starting with Version 3.00, SK-NET™ has client/server capabilities. This means that you can purchase an SK-NET™ license that enables 2 or more workstations to use SK-NET™ at the same time, sharing the database on a common server. If you want to add these capabilities, you will need to purchase SK-NET-MLD-C/S-2 (or 5, 10, 15). This software will come on a CD, with printed manual.

\* If your upgrade also requires a version upgrade to the client/server database, an upgrade charge may be required.

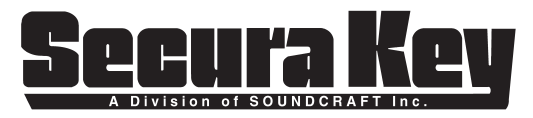

**20301 Nordhoff St. • Chatsworth, CA 91311 phone 818-882-0020 • fax 818-882-7052 Toll Free - 800-891-0020 www.securakey.com • techsupport@securakey.com**

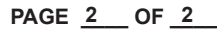

**DATE:** 1/9/12<br>REV.: #5 **REV.:**<br>**AF#: AF#: 7520**